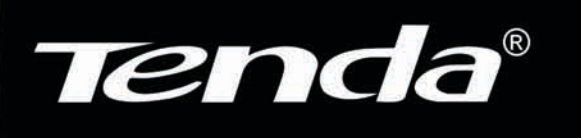

Soluções Simples **inteligentes e**

# **W548D**

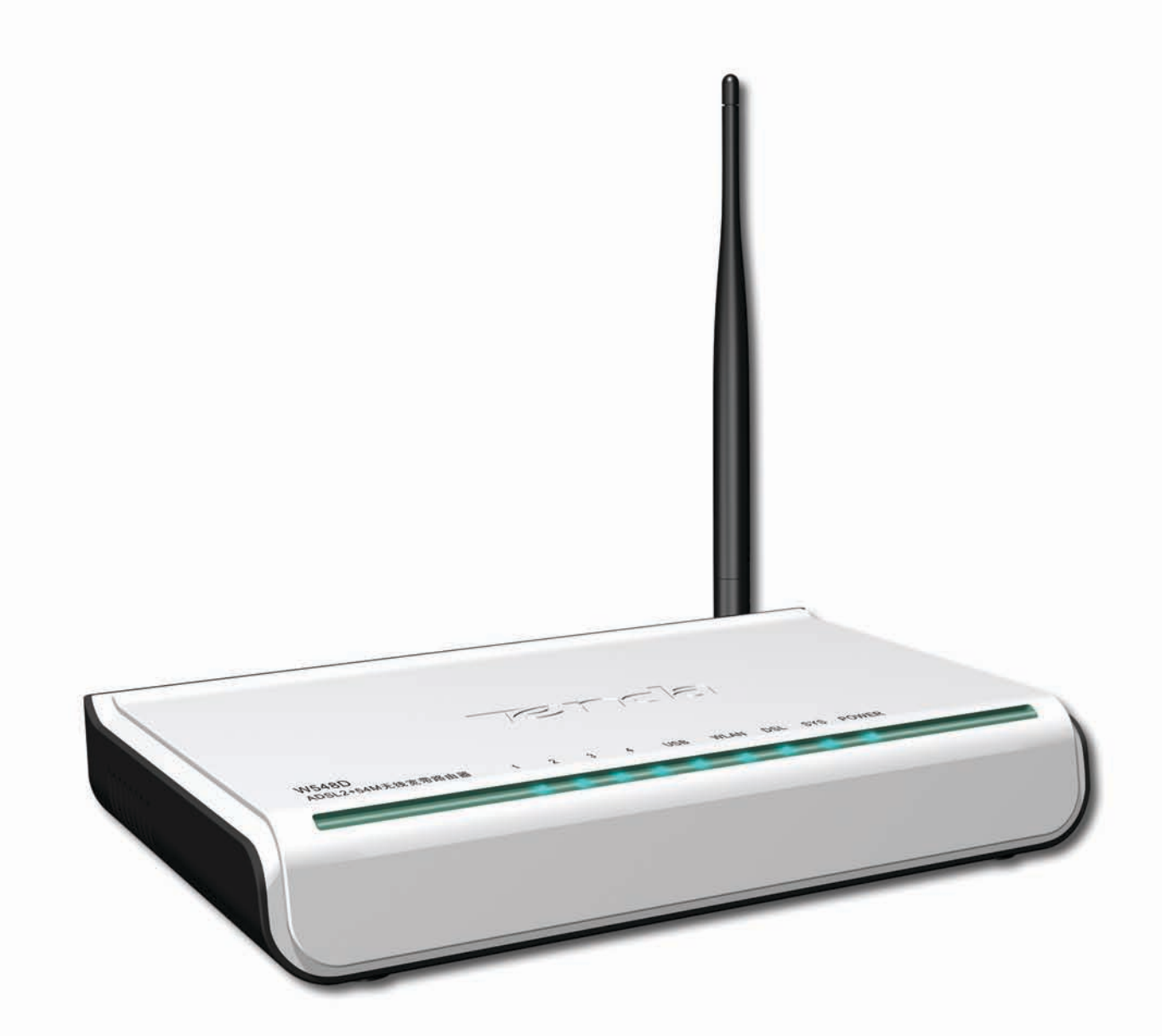

**Modem Adsl2+ Wireless 802.11g 54Mbps**

## **1** Introdução

Parabéns por ter adquirido o roteador W548D. O W548D é um 5 em 1 Sem Fio da TENDA® que atende aos padrões 802.11b e 802.11g certificado com o selo Wi-Fi ( Wireless Fidelity) compatível com qualquer produto e marca similar do mercado.

Este equipamento permite criar, ampliar e complementar redes de residências e pequenos escritórios de maneira fácil e sem complicações. Permite interligar e compartilhar internet a redes estruturais a cabo e sem fio.

Configurar e compartilhar sua internet ADSL2+ com o TENDA® W548D é muito fácil, pois graças à sua integração ADSL2+/Wireless através de sua interface Web e ao suporte UnPn dispensa softwares e CDs de instalação, transformando-se em uma tarefa realmente simples.

O suporte de segurança de rede Protected Access (WPA\*), Advanced Encryption Standardä, e suas funcionalidades de Firewall, fornecem aos usuários um nível de Segurança e confiabilidade na navegação pela Internet.

Switch Integrado com 4 portas 10/100MBps, facilitando a conexão entre redes a cabos e o Acess Point sem fio. Potencia de Antena com 3Dbi o que proporciona incrível desempenho e alcances acima de 300 metros em ambientes externos, dependendo o ambiente proporcionado (sem interferências).

Este manual lhe mostrará como instalar e configurar seu W548D e como personalizar sua configuração para obter o máximo desempenho de seu novo produto.

#### **1.1 Características**

- Access Point;
- ADSL2+;
- USB;
- Switch 4 Portas 10/100Mbps,
- 1 Porta WAN,
- Velocidade de transmissão até 54Mbps em 2.4GHz,
- Compatível com produtos que operem nos padrões 802.11b e 802.11g (Wi-Fi),
- Segurança avançada, WEP, WPA, AES entre outras,
- Funcionalidades de Firewall Domain Filtering e URL Filtering.
- Suporte Roteamento IP,
- Suporte VPN pass-through para IPSec, PPTP e L2PT,
- Administração Web e DHCP Server,

#### **1.2 Conteúdodacaixadoproduto**

Seu W548D deve chegar com o seguinte:

- Um roteador Access Point DSL2+
- Uma fonte universal
- Um cabo de rede
- Dois cabos telefônicos
- Um CD com manual do usuário
- Um manual de instalação rápida com termo de garantia
- Um cabo USB
- **Micro filtro**

#### **1.3 RequisitosdoSistema**

Para utilizar seu W548D, será preciso o seguinte:

- Serviço ADSL ou ADSL2+ funcionando corretamente em sua linha telefônica.
- Um computadores contendo uma placa de interface de rede (NIC) Ethernet 10Base-T/100Base-T.
- Para a configuração do sistema via WEB, será necessário um navegador Internet Explorer v5.0 ou posterior, ou Netscape v5.0 ou posterior.

### **2** Hardware

#### **2.1 Painel Frontal**

O painel frontal contém indicadores denominados LEDs, que indicam o status da unidade.

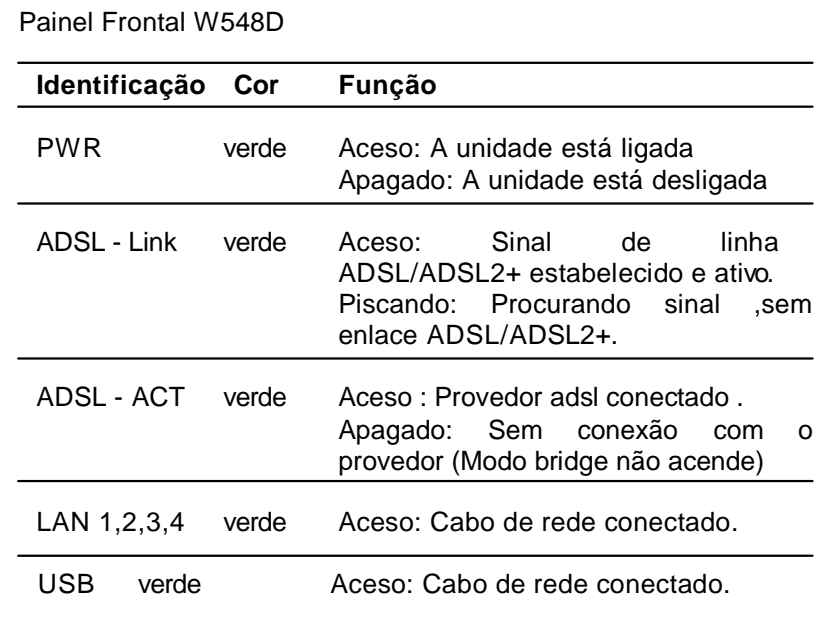

#### **2.2 Painel Traseiro**

O painel traseiro contém as portas para as conexões de dados e de alimentação da unidade. As funções estão descritas conforme abaixo (da esquerda para a direita):

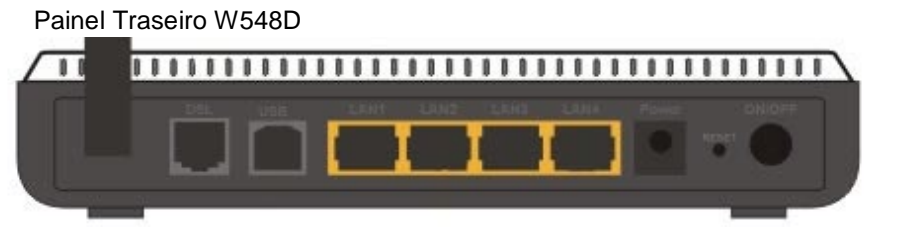

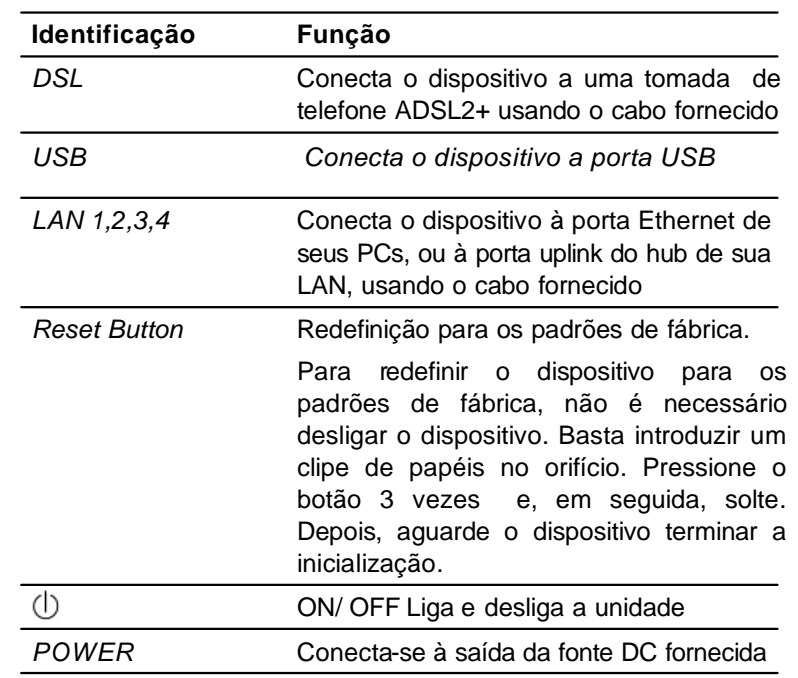

#### **2.3 Diagrama de Conexão**

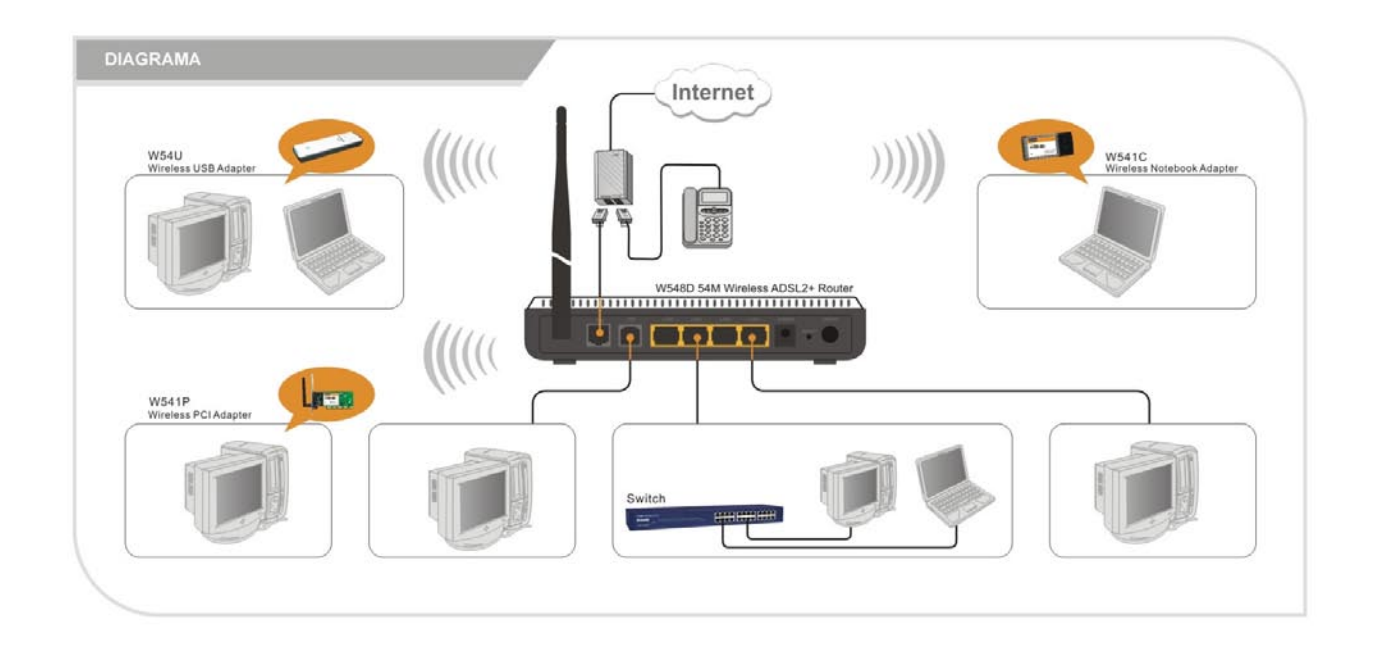

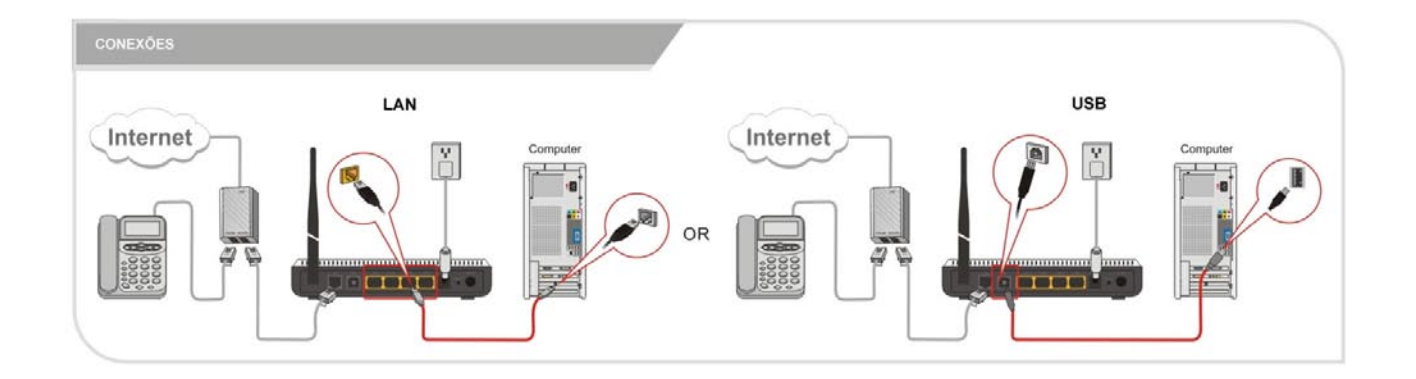

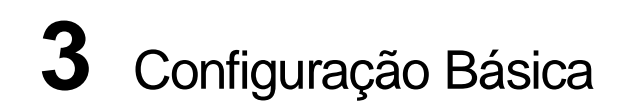

#### **3.1 Configuração de DHCP**

Por padrão, o W548D está configurado como servidor DHCP e atribui automaticamente todas as configurações Internet necessárias a seus PCs, ou seja, os clientes DHCP. O endereço IP e o pool DHCP predefinidos são os seguintes:

#### **Porta LAN/USB**

Endereço IP:192.168.0.100

Máscara de sub-rede: 255.255.255.0

Pool DHCP: 192.168.0.100~254

#### **PCs com sistema operacional Windows 95, 98 e Me:**

- 1. Na barra de tarefas do Windows, clique no botão **Iniciar**, aponte para **Configurações** e, em seguida, clique em **Painel de controle**.
- 2. Clique duas vezes no ícone **Rede**.
- 3. Na guia **Configuração**, selecione a rede TCP/IP associada
- 4. à sua placa de rede e, em seguida, clique em **Properties**.
- 5. Na caixa de diálogo Properties de TCP/IP, clique na guia **Endereço IP**.
- 6. Clique no botão de opção identificado como **Obtain an IP Address Automatically**.
- 7. Clique em **OK** duas vezes para confirmar e salvar suas alterações.
- 8. Será solicitado salvar o Windows. Clique em **Sim**.

#### **PCs com sistema Windows NT 4.0:**

- 1. Na barra de tarefas do Windows NT, clique no botão **Iniciar**, aponte para **Configurações** e, em seguida, clique em **Painel de controle**.
- 2. Na janela Painel de controle, clique duas vezes no ícone **Rede.**
- 3. Na caixa de diálogo Rede, clique na guia **Protocols**..
- 4. Na guia **Protocols**, selecione **TCP/IP** e, em seguida, clique em **Properties**.
- 5. Na caixa de diálogo **Properties** de TCP/IP Microsoft, clique no botão de opção identificado

#### como **Obter um endereço IP de um servidor DHCP**.

Clique **OK** duas vezes para confirmar e salvar suas alterações e, em seguida, feche o Painel de controle.

#### **PCs com sistema operacional Windows 2000 e XP:**

- 1. Na barra de tarefas do Windows, clique no botão **Iniciar**, aponte para **Configurações** e, em seguida, clique em **Painel de controle**.
- 2. Clique duas vezes no ícone **Conexões de rede e dial-up** (ou **Conexões de rede** para o Windows XP).
- 3. Clique com o botão direito do mouse no ícone **Conexão local** e, em seguida, selecione **Propiedades**. Realce (Selecione) **Internet Protocol (TCP/IP)** e, em seguida, clique em **Properties**.
- 4. Na caixa de diálogo **Internet Protocol Properties (TCP/IP)**, clique no botão de opção identificado como **Obtain an IP Address Automatically**. Clique também no botão de opção identificado como **Obtain DNS server address**.
- 5. Clique em **OK** duas vezes para confirmar e salvar suas alterações e, em seguida, feche o Painel de controle.

#### **3.2 Conectando o Hardware**

Siga os procedimentos abaixo para conectar dispositivos relacionados. Antes de começar, desligue a alimentação de todos os dispositivos. Estes incluem seu(s) computadores e o W548D.

#### **Passo 1. Conecte-se à tomada telefônica**

Conecte uma extremidade do cabo telefônico RJ11 à porta identificada como **DSL** no painel traseiro do W548D. Conecte a outra extremidade à sua tomada telefônica com serviço ADSL2+.

#### **Passo 2. Conecte-se a um PC ou hub/switch.**

- A um único PC Conecte uma extremidade de um cabo Ethernet "direto" à uma das 4 portas identificadas como **LAN 1,2,3,4** e a outra extremidade à porta Ethernet de seu PC.**Recomendamos efetuar a primeira configuração do modem utilizando apenas um PC em ligação direta pelo cabo de rede.**
- A um hub/switch Conecte uma extremidade de um cabo Ethernet "cruzado" **(não fornecido)** a um hub/switch e a outra extremidade à qualquer uma das portas LAN do W548D.
- A uma porta uplink do hub/switch: Use um cabo "direto" para conectá-lo à porta uplink e o outro para a porta **LAN** do W548D.

#### **Passo 3. Ligue o conector PWR.**

Conecte a saída da fonte DC ao conector **PWR** na parte traseira do dispositivo e a entrada da fonte, através do cabo de força, a uma tomada de parede ou régua de alimentação.

#### **Passo 4. Ligue o W548D e energize seus sistemas.**

Pressione a chave liga/desliga no painel traseiro do dispositivo para ligá-lo.

Ligue e inicialize seu(s) computador(es) e quaisquer dispositivos LAN.

#### **3.2 Conectando o USB**

Para conectar o W548D com o cabo USB siga as instruções abaixo.

- 1. Insira o cd que acompanha o W548D na sua unidade de CD-ROM.
- 2. Conecte o cabo USB que acompanha o KIT na porta USB do W548D com o PC.
- 3. O Windows irá abrir o "Assistente para adicionar novo hardware".
- 4. Selecione a opção "Instalar software automaticamente" e clique até concluir.

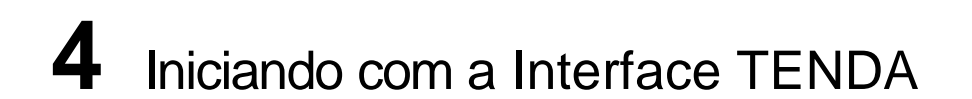

Seu W548D inclui uma *Interface TENDA* via Web, que possibilita configurar as definições do dispositivo para que satisfaçam as necessidades de sua rede.

#### **4.1 Acessandoa Interface TENDA**

O programa pode ser acessado de qualquer computador conectado ao W548D por meio de portas LAN. Abra o navegador WEB e digite "http://192.168.0.1" na caixa de endereço e, em seguida, pressione Enter.

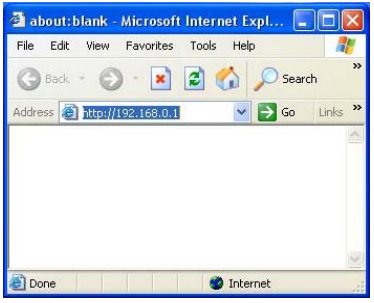

Na janela pop-up login, digite o nome do usuário ( "admin") e senha ( "admin"), e clique em "OK" (tanto o nome do usuário ea senha são "admin" por padrão).

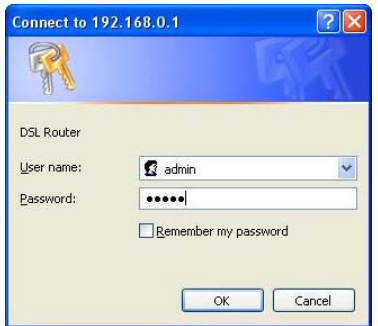

Se o nome de usuário e senha estiverem corretos entrará na interface abaixo.

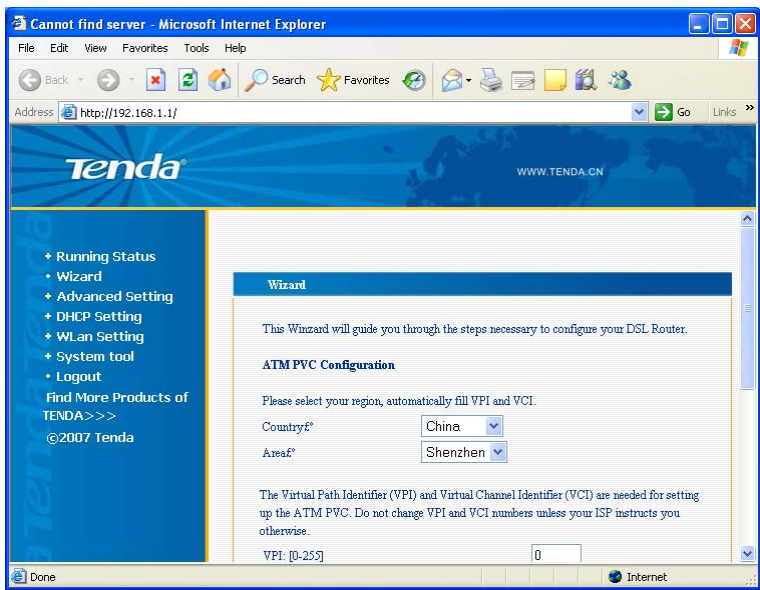

**5** Configuração Básica

Este capítulo fornece as configurações básicas para fazer com que seu dispositivo funcione e que sua rede seja conectada à Internet. As instruções partem do princípio de que o dispositivo está predefinido com alguma configuração . Para cada método de conexão, são fornecidos parâmetros de exemplo para uma melhor compreensão. Deve ser consultado seu Provedor para determinar seu modo de conexão e digitar os valores reais fornecidos por seu Provedor.Exemplo : Login e Senha de acesso a internet, tipo de conexão aser utilizado (PPPoE ou PPPoA), Vpi e Vci da sua operadora.

#### **Modo PPPoE**

Vamos aprender nesta etapa, como configurar o W548D em modo PPPoE.

Na interface TENDA, clique no menu "Wizard", na tela principal irá aparecer as opções iniciais de VPI e VCI, digite manualmente na tabela os valores VPI e VCI da sua área. Após isso, clique em **"Next".**

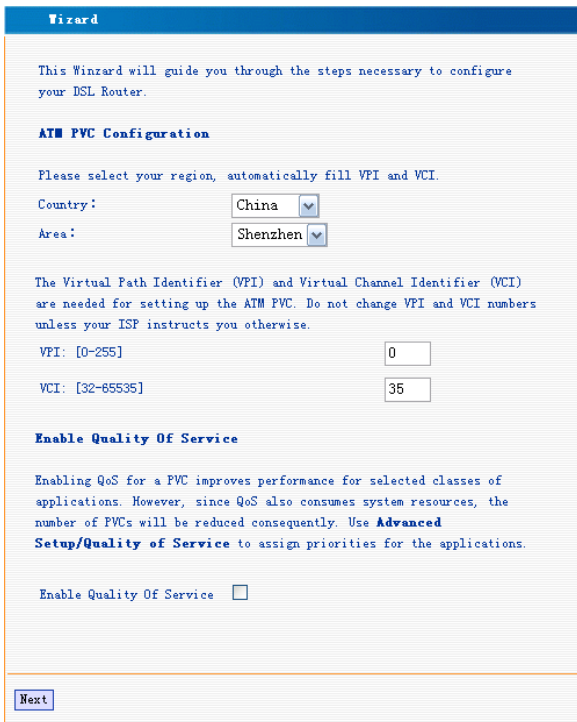

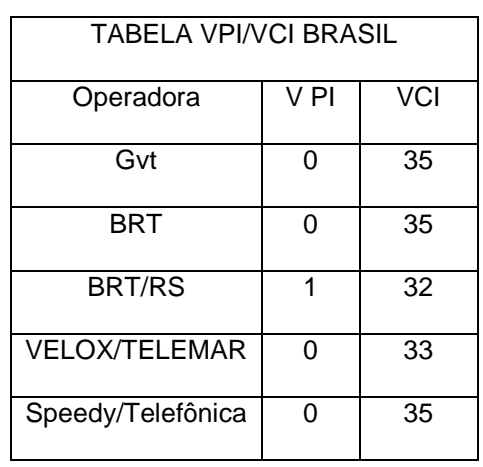

Selecione na tela abaixo "PPP over Ethernet (PPPoE)" e clique em **"Next".**

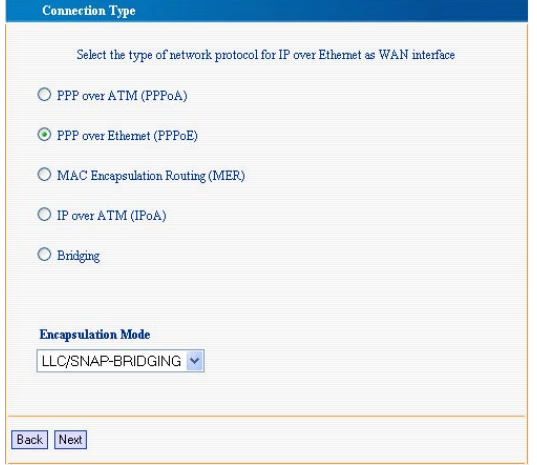

Em PPP Username digite o Nome de usuário e senha fornecidos pelo provedor. Exemplo: **PPP Username usuário@provedor.com PPP Password: 12345678.**

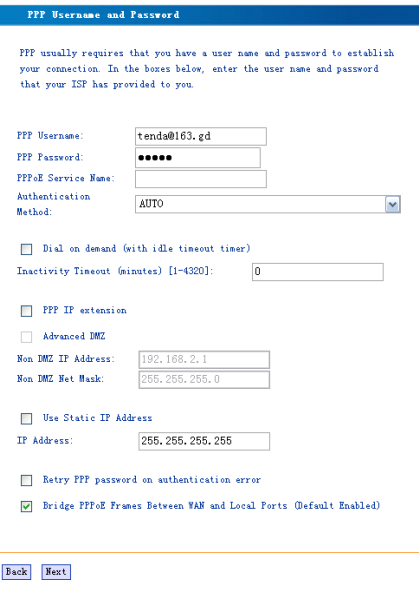

Clique em "Next" e deixe habilitado **WAN service** (que já é marcado por padrão).

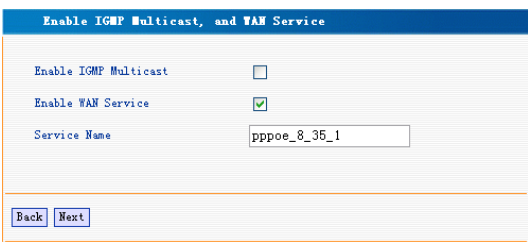

Clique em "Next" para exibir a janela com as suas configurações.

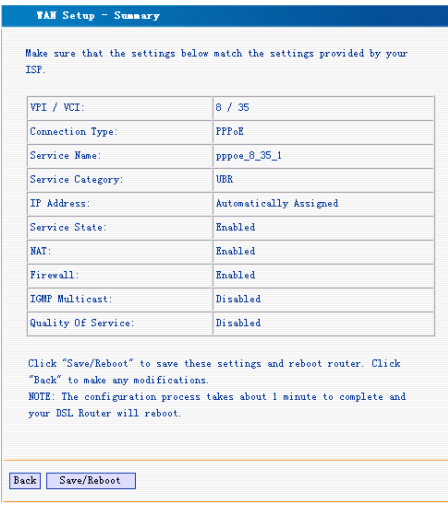

Clique em "Save / Reboot" para ativar as configurações. O sistema automaticamente estabelece ligação em cerca de 2 minutos. Após, entre em alguns sites para testar sua conexão.

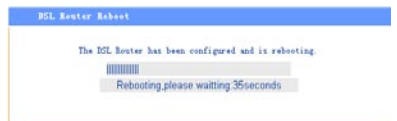

#### **5.2 ModoPPPoA**

Vamos aprender nesta etapa, como configurar o W548D em modo PPPoA.

Na interface TENDA, clique no menu "Wizard", na tela principal irá aparecer as opções iniciais de VPI e VCI, digite manualmente na tabela os valores VPI e VCI da sua área. Após isso, clique em **"Next".**

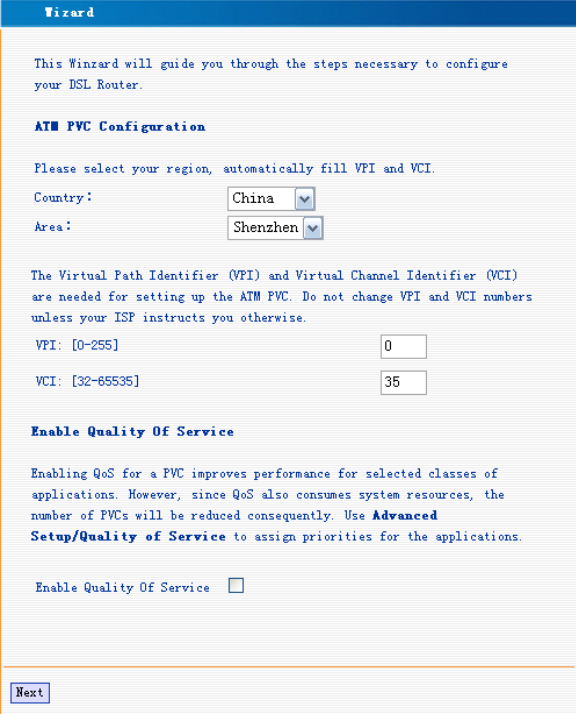

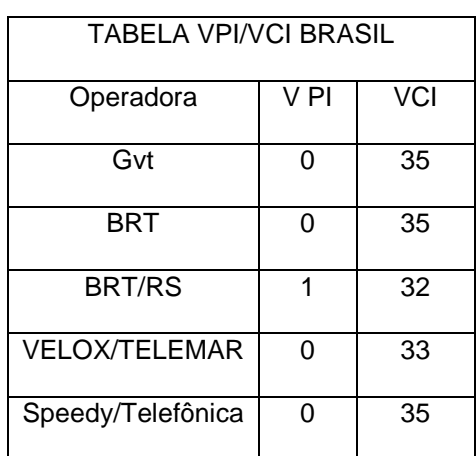

Selecione "PPP over ATM (PPPoA)" e clique em "Next".

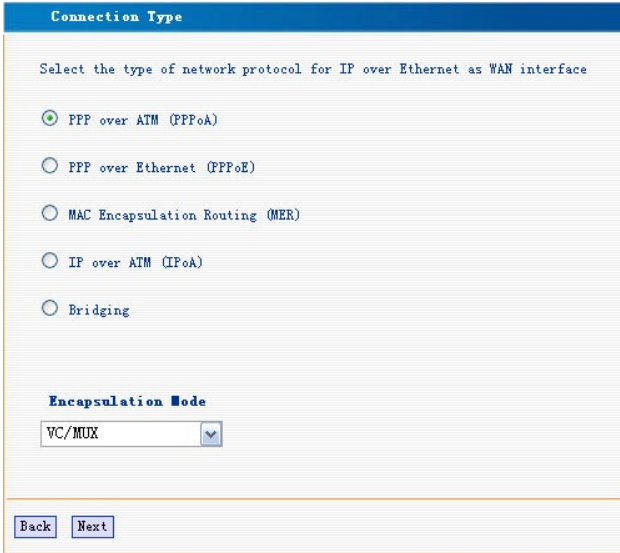

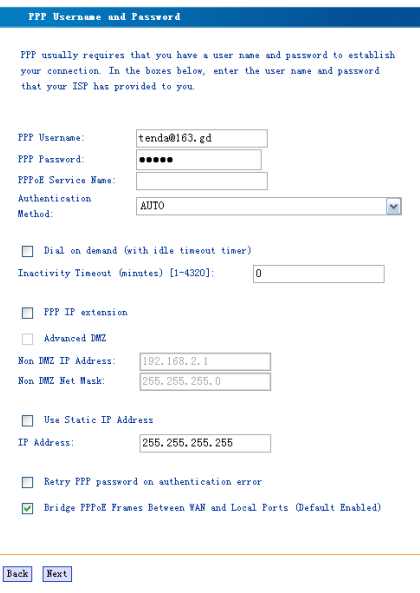

Clique em "Next" e deixe habilitado **WAN service** (que já é marcado por padrão).

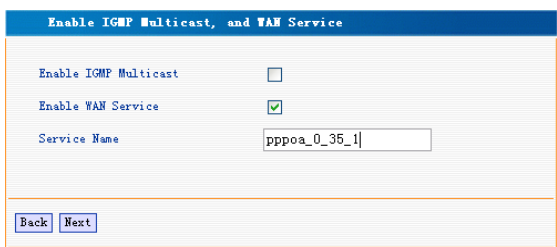

Clique em "Next" para exibir a janela com as suas configurações.

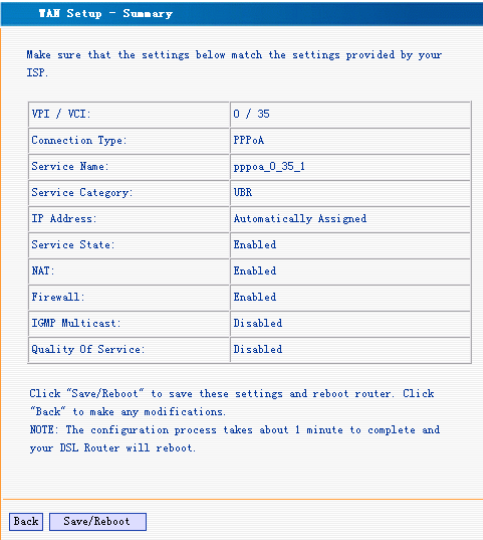

Clique em "Save / Reboot" para ativar as configurações. O sistema automaticamente estabelece ligação em cerca de 2 minutos.

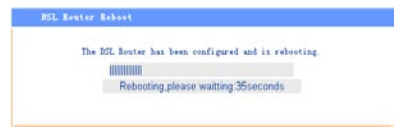

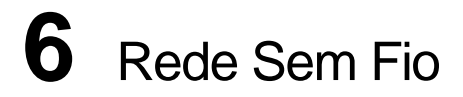

Nesta etapa iremos configurar a sua rede sem fio. Veremos a seguir, como atribuir um nome para a rede sem fio (que vai ser visualizado por todos os adaptadores Wireless na rede) e habilitar a rede "Guest" para que convidados possam ter acesso a Internet sem ter acesso a rede principal. (Ideal para escritórios que disponibilizam internet para clientes sem precisar adicioná-los a rede particular).

#### **6.1Configuração da rede sem fio**

Abra o menu TENDA **"Wlan Setting"** e selecione **"Basic". Na tela principal teremos:**

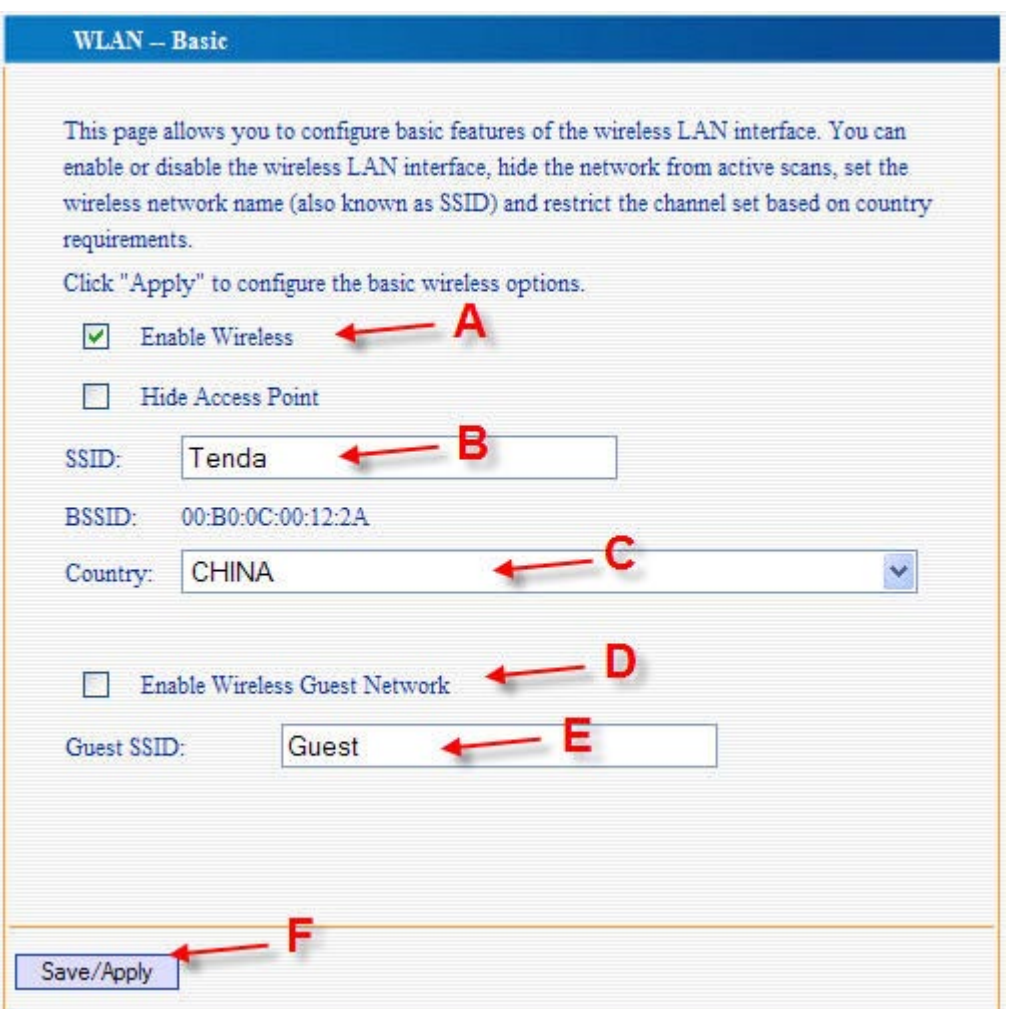

- A. Deixe Habilitado a função "Enable Wireless".
- B. Em **"SSID"** digite um nome desejado para sua rede sem fio (Este nome será visualizado por todos).
- C. Selecione "Brazil" em **"Country"**.
- D. Habilite esta função se desejar ter uma segunda rede sem fio para convidados.
- E. Clique em **"Save/Apply"** para salvar as alterações.

A partir destas configurações os usuários da rede já poderão visualizar o novo nome na rede.

#### **6.2Chave de Rede Sem Fio**

A segurança de sua rede sem fio é essencial para prevalecer a sua privacidade e segurança de seus dados. É altamente recomendado atribuir uma chave de rede para sua conexão sem fio. No menu TENDA, em "**Wlan Settings" => "Security"**, temos diversos tipos de chaves de rede, escolha uma de sua preferência. Você pode atribuir tipos diferentes de chaves nas duas redes do W548D. (Modo Guest ativado).

Veremos a seguir como atribuir uma chave de rede do tipo de autenticação WPA-PSK. (Recomendado). Abra no menu TENDA "**Wlan Settings" => "Security".**

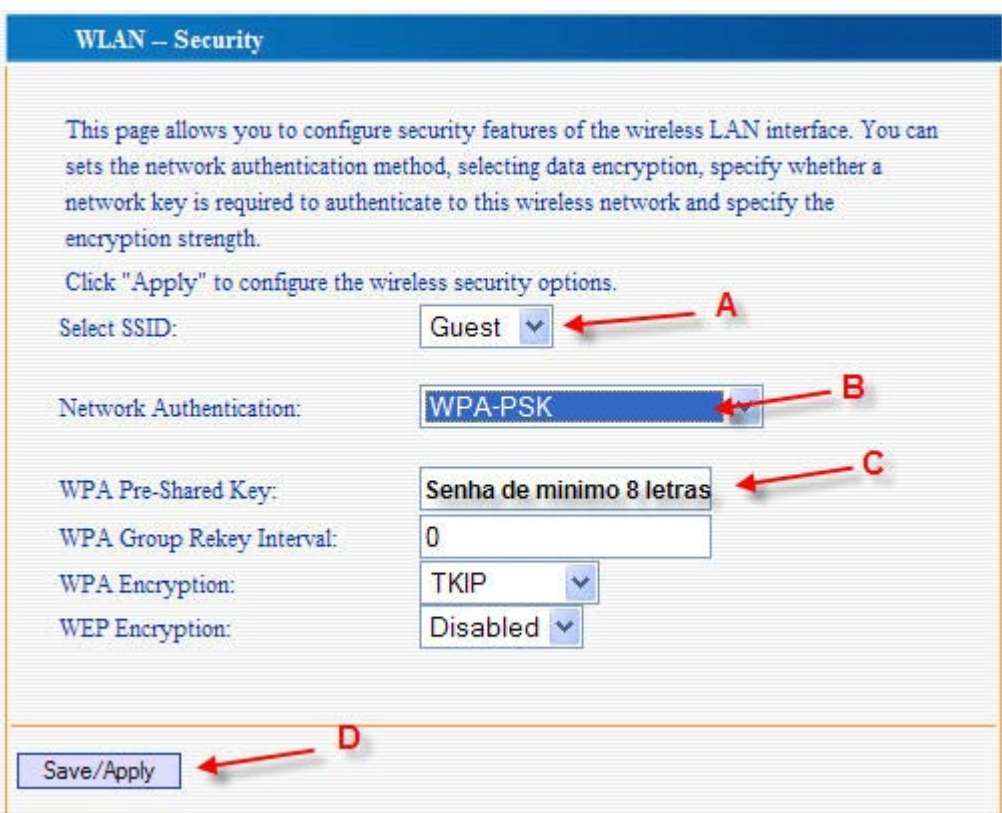

Siga os passos a seguir:

- A. Selecione em "SSID" a rede desejada para adicionar chave de rede.
- B. Selecione em "Network Authentication" o tipo "WPA-PSK"
- C. Digite em "WPA Pre-Shared Key" sua senha com no minimo 8 letras
- D. Clique em "Save/Apply" para salvar suas alterações.

Tipo de autenticação WEP. Esta é o tipo de autenticação mais comum, você pode selecionar até 4 chaves em uma conexão de rede.

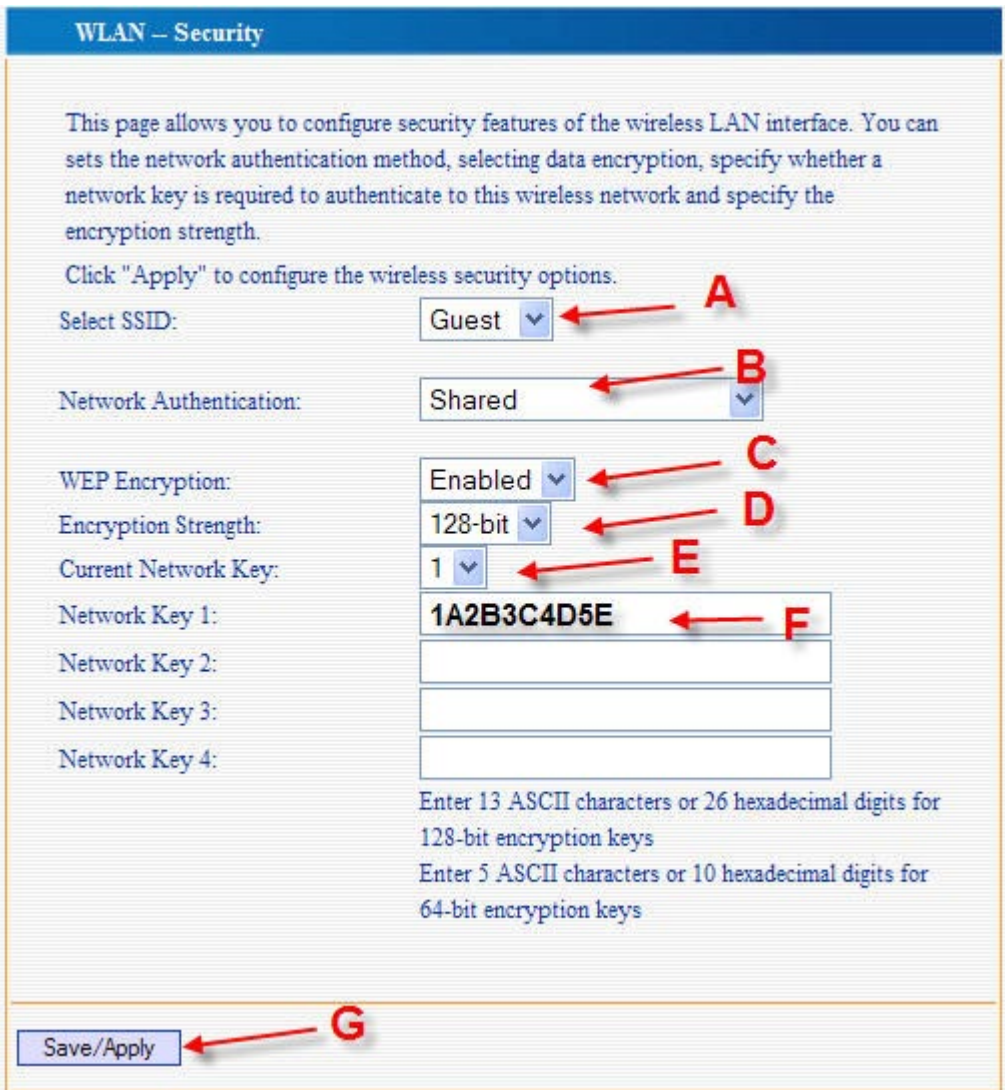

- A. Selecione em "**SSID**" a rede que você deseja adicionar a chave.
- B. Selecione o tipo de chave **"Shared".**
- C. Selecione **"Enable"** em **" WEP Encryption".**
- D. Selecione **"Encryption Strength"** em **"64 Bit**" (Chave com mínimo de 10 letras e números) ou "**128Bit**" (Mínimo de 26 Letras e números) a chave deve ser parecida com :**1A2B3C4D5E.**
- E. Selecione quantas chaves você deseja adicionar.
- F. Digite a chave desejada nesta caixa de acordo com a seleção "**D"**.
- G. Clique em "**Save/Apply**" para aceitar estas configurações.

Após esta etapa, todos os adaptadores devem se re-conectar na rede sem fio com a nova chave de rede.

## **7** Tarefas de Administração

#### **7.1 Alterando a data e hora do sistema**

O dispositivo mantém um registro da data e hora atuais, que são utilizadas para calcular e informar vários dados de desempenho. Pode ser selecionado em "**System Tool" => "Internet Time"** para alterar a data e hora conforme o necessário. Você pode também especificar o nome do servidor e nome do domínio nos campos fornecidos.

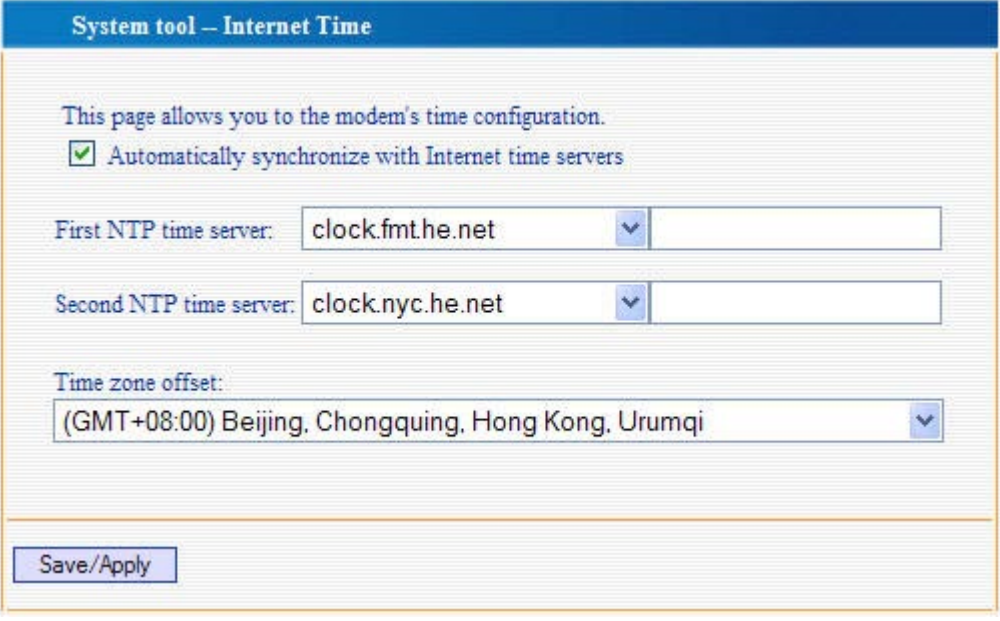

#### **7.2 Alterandosua senhade logon**

A primeira vez que efetua logon na Interface TENDA, é usada a identificação do usuário e a senha padrão (*admin* e *admin*). Para evitar que outros usuários possam alterar a configuração do W548D, você pode alterar a esta senha padrão. Para alterar a senha de logon:

- 1. Selecione "**System Tool" => "Access Control" => "Passwords"**.É exibida a página abaixo.
- 2. Selecione "**Username**" "**admin**", na caixa abaixo digite a senha atual, e em "**New Password**" e "**Confirm Password**" digite a nova senha desejada.

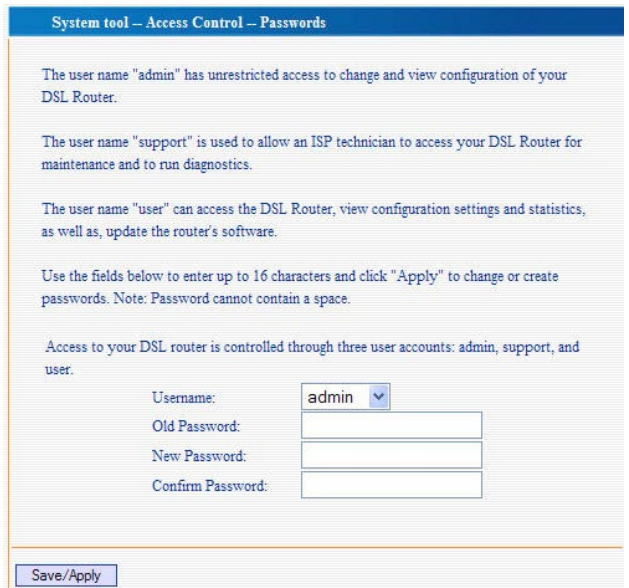

Quando alterar esta opção, lembre-se que toda vez que entrar na interface TENDA, será necessário utilizar

a nova senha. Caso perca ou esqueça esta senha, utilize o Reset físico para voltar todas as configurações em modo de fábrica.

#### **7.3 Atualizaçãodaimagem**

Esta opção permite atualizar o dispositivo para um novo firmware. Após a atualização, sua configuração personalizada ainda existirá e não será reinicializada aos padrões de fábrica. Para executar a tarefa de atualização, faça download do arquivo de firmware necessário para seu PC host e siga os passos abaixo:

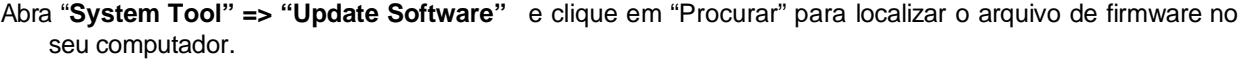

O nome do arquivo de atualização deve ser um dos seguintes:

- TEImage.bin
- Img1mb.bin
- upgrade.bin

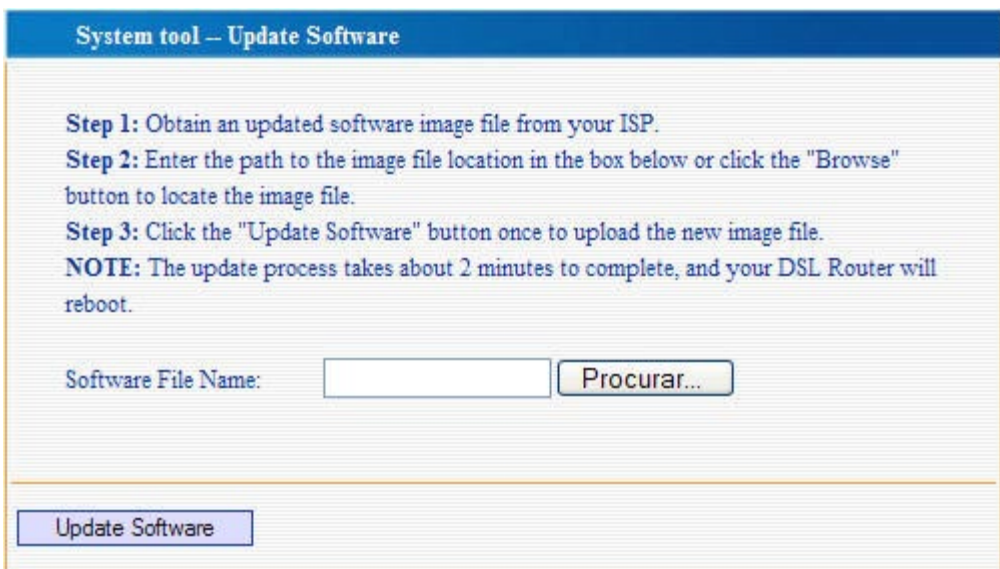

2.Clique no botão "**Upload Settings"** para iniciar a atualização. Depois de alguns segundos, uma mensagem como a seguinte deve aparecer o TENDA solicitará para reiniciar.

#### **7.4 Restaurando configuração de fábrica**

Para restaurar as configurações de fábrica do W548D, abra "**System Tool" => "Settings" => "Restore Default"** e clique em **"Restore",** o roteador irá reiniciar automaticamente com todas as configurações de fábrica, inclusive com logon de entrada "*admin*" e senha "*admin*".

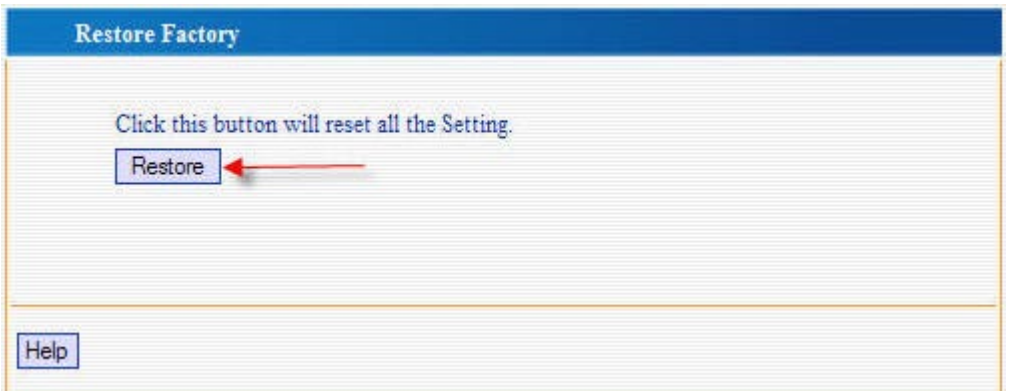

#### **7.5 Backup/Restore daConfiguração**

Para exibir a página Backup / Restore abra "**System Tool" => "Settings" => "Backup":**

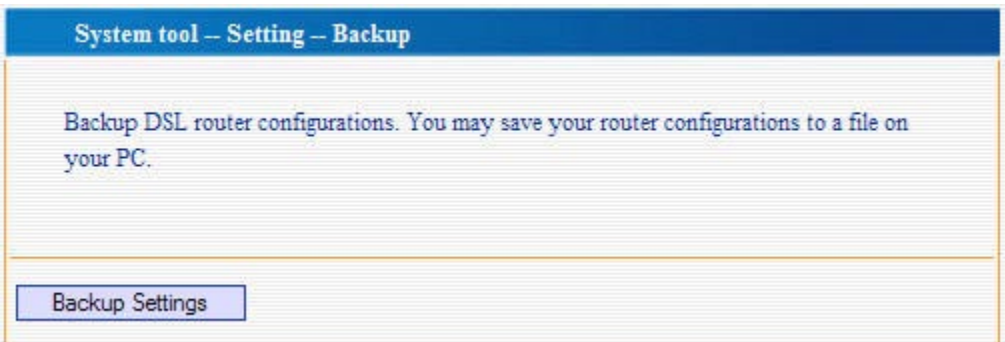

Para salvar a configuração do W548D, clique em **Backup Setting** e escolha o local e nome do arquivo que deseja salvar a configuração.

Para restaurar a configuração do W548D, procure o arquivo salvo em "System Tool" => "Settings" => **"Update",** abra a imagem de backup salva**.**

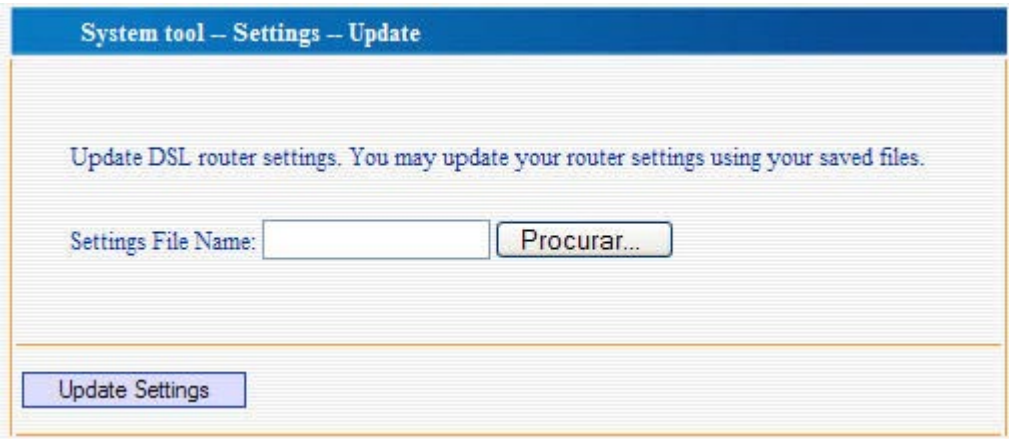

## **8** Visualização dos parâmetros Gerais

Para visualizar os parâmetros de configuração e status de configuração do W548D, selecione "**Running Status" => "Summary"**. Em device info será exibido informações diversas como versões de software, endereços de LAN e MAC, tempo que o sistema esta ligado, o IP da rede e a informação do IP da WAN (Internet).

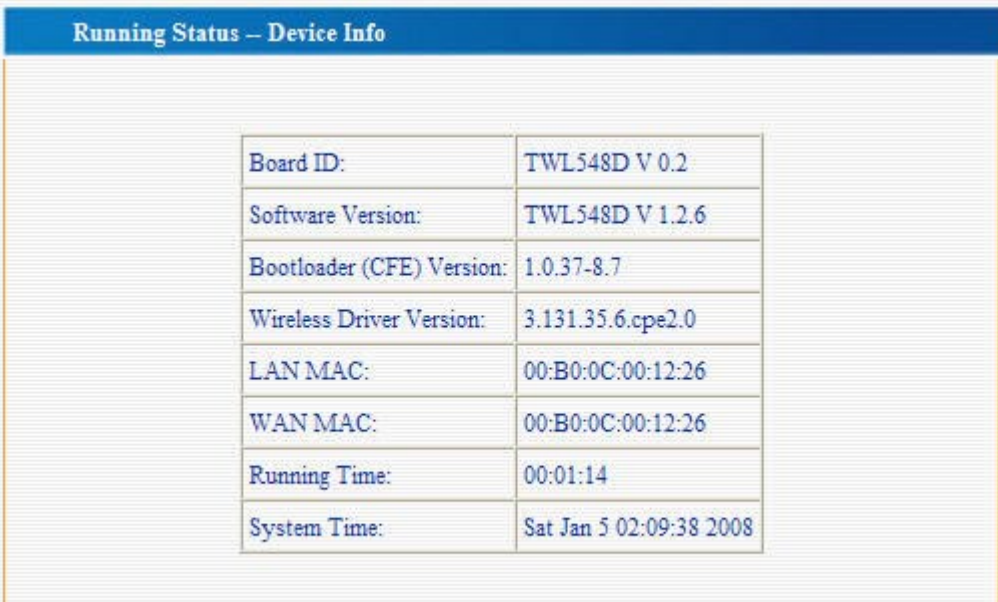

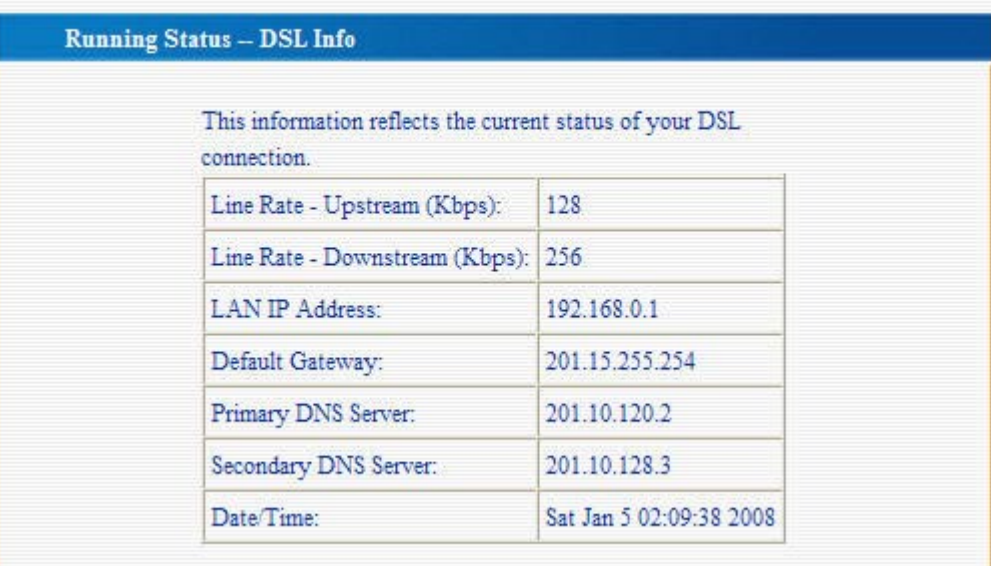

Em "**Running Status" => "WAN"** será exibido informações sobre a sua conexão com a WAN (Internet), verifique em "Service" o tipo de conexão utilizada e em "Status" se ela está UP (Conectado) ou teve falha na conexão.Verifique nesta etapa, os valores de VPI /VCI se estão de acordo com sua região.

| <b>VPI/VCI</b> | <b>VLAN</b><br>Mux | Con.<br>ID     | Category   | Service      | Interface  | Protocol | Igmp            | QoS              | State | <b>Status</b>             | <b>IP</b> Address |
|----------------|--------------------|----------------|------------|--------------|------------|----------|-----------------|------------------|-------|---------------------------|-------------------|
| 0/35           | Off                | $-1$           | <b>UBR</b> | pppoe 0 35 1 | ppp 0 35 1 | PPPoE    | <b>Disabled</b> | Disabled Enabled |       | Up                        | 201.89.28.241     |
| 0/35           | Off                | $\overline{2}$ | <b>UBR</b> | pppoe 0 35 1 | ppp 0 35 2 | PPPoE    | <b>Disabled</b> | Disabled Enabled |       | Authentication<br>Failure |                   |

Em "**Running Status" => "Route" poderemos verificar o status da rede WAN**

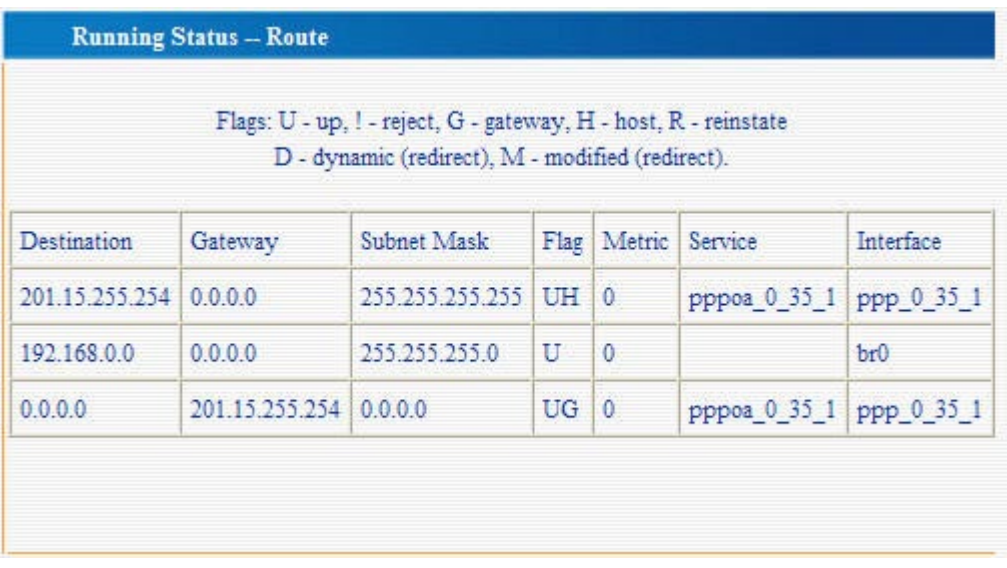

## **9** Solução de problemas

L.

Este apêndice sugere soluções para problemas com os quais é possível se deparar na instalação ou durante o uso de seu W548D e fornece instruções para o uso de vários utilitários IP para diagnosticar problemas.

Entre em contato com o Suporte ao Cliente [\(suporte@tendacn.com.br\)](mailto:suporte@tendacn.com.br) se estas sugestões não solucionarem o problema.

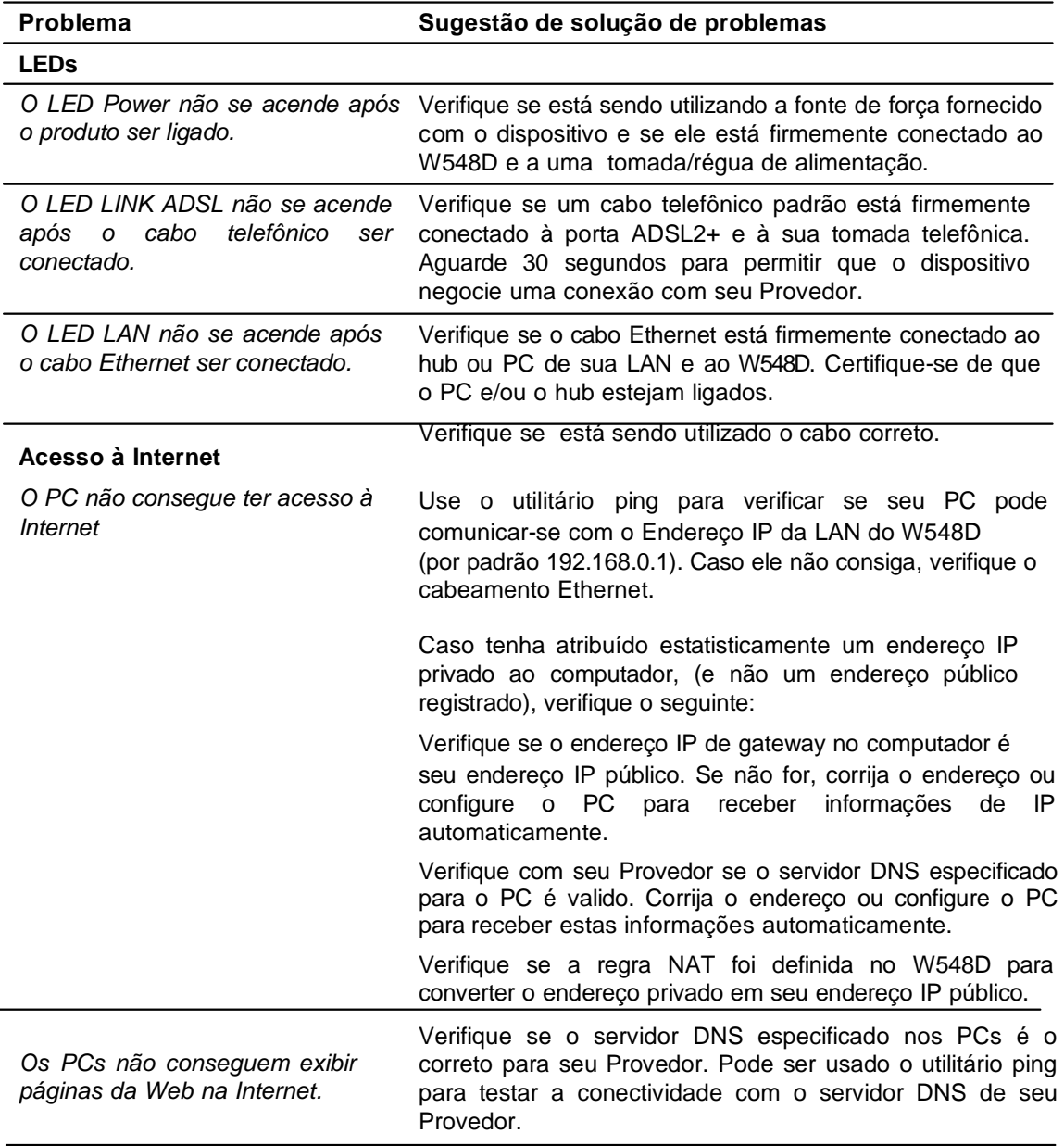

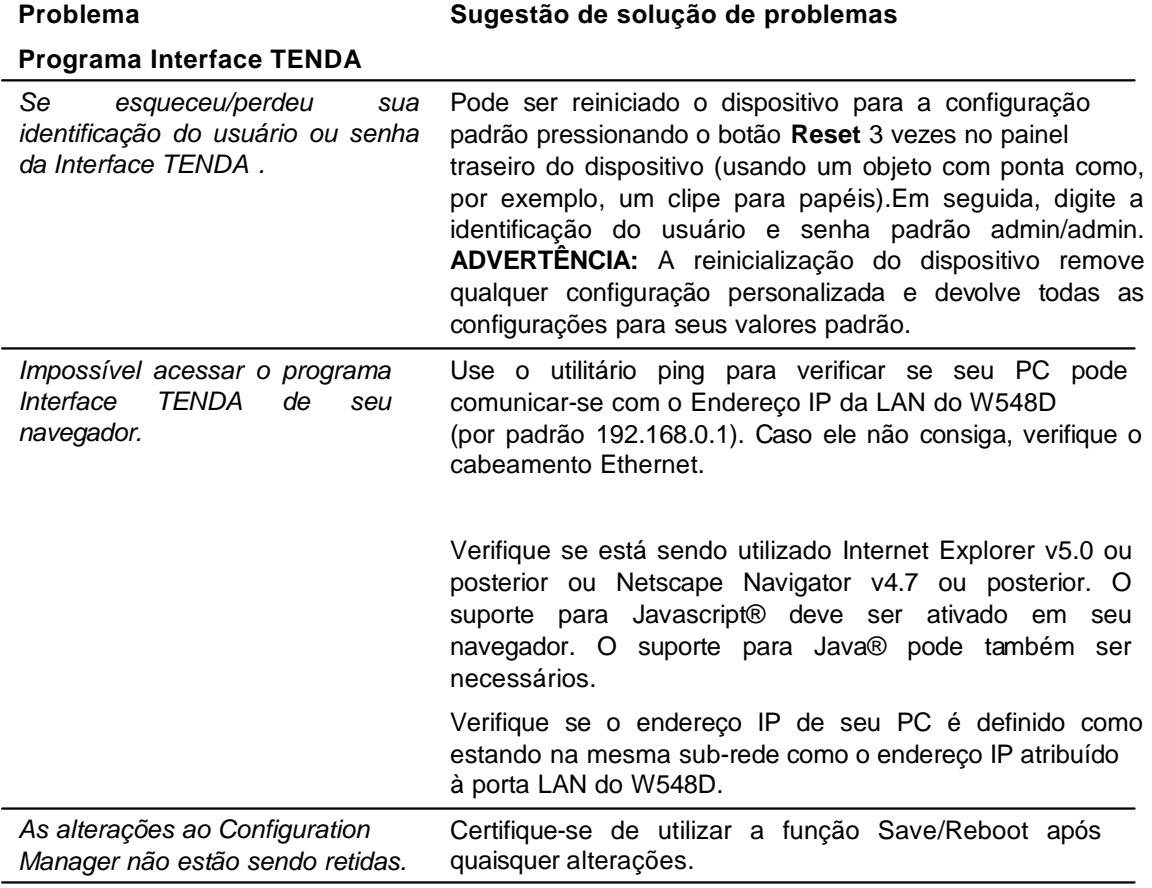

Qual a função do micro filtro?

A função do micro filtro é eliminar os ruídos na linha provocados pela transmissão de dados ADSL. Ele bloqueia as faixas de freqüências mais altas utilizadas no sistema ADSL e libera somente a freqüência do canal de voz. Dessa forma, ao tirar o telefone do gancho, você não ouve o chiado característico de transmissões digitais. Por outro lado, o micro filtro isola as impedâncias dos equipamentos de telefonia que podem perturbar a comunicação ADSL, maximizando as taxas de dados alcançadas.

Em resumo, é fundamental a instalação do micro filtro em todo aparelho telefônico que esteja conectado à mesma linha telefônica do serviço ADSL, incluindo: telefones com ou sem fio, secretárias eletrônicas, aparelhos de fax, placas fax-modem.

É necessário instalar micro filtro para cada telefone?

O micro filtro deve ser instalado em todas as extensões da linha ADSL com exceção do ponto que irá fornecer o sinal para o modem. A não instalação ou instalação incorreta do micro filtro pode causar problemas de sincronismo para o modem.